## **IDS-Schnittstelle mit dem Shop von SANITÄR HEINZE**

Öffnen Sie die IDS-Schnittstelle:

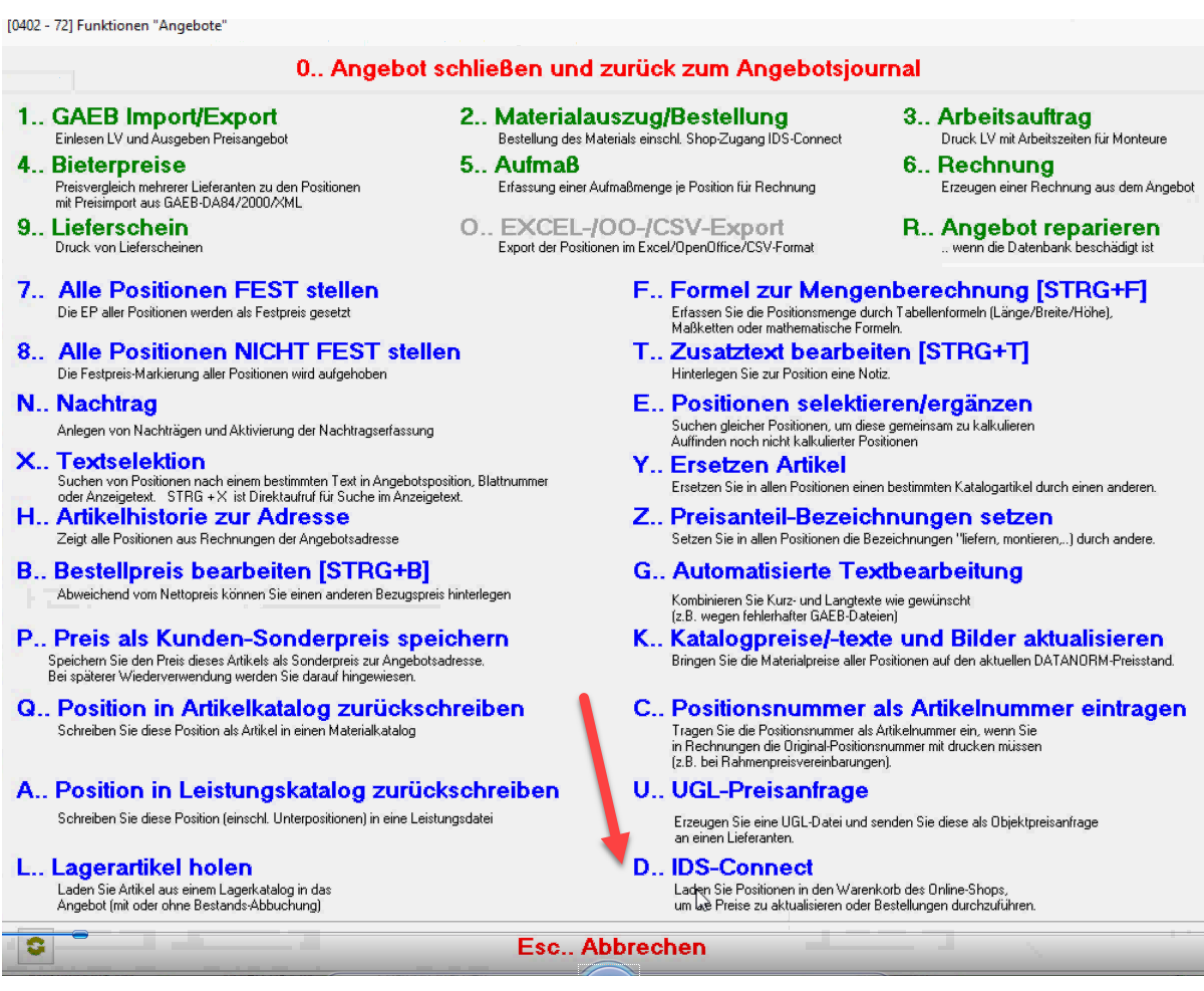

## Erstellen Sie die Anfrage zum Angebot:

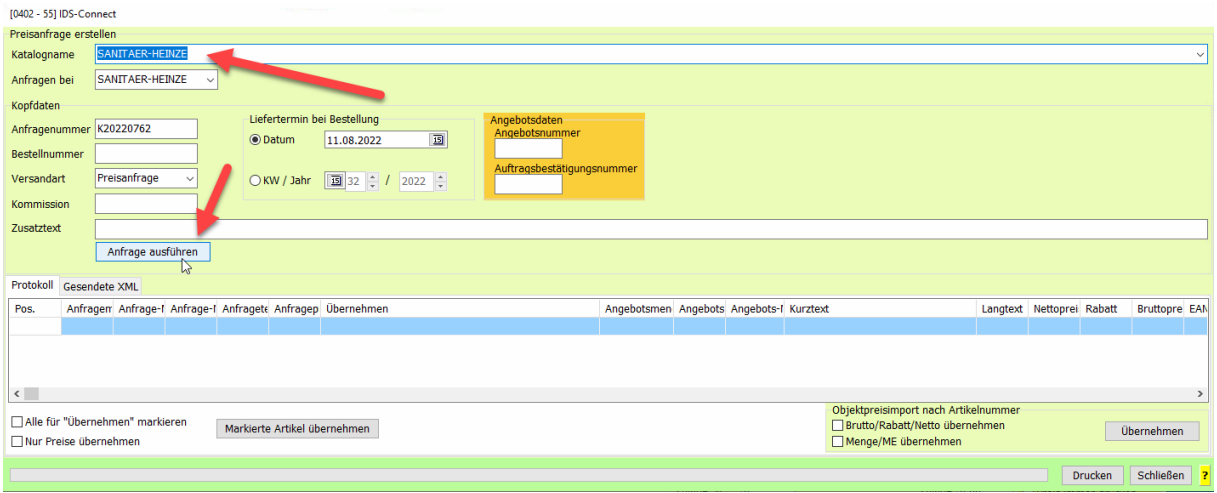

## Die angefragten Artikel erscheinen im Shop:

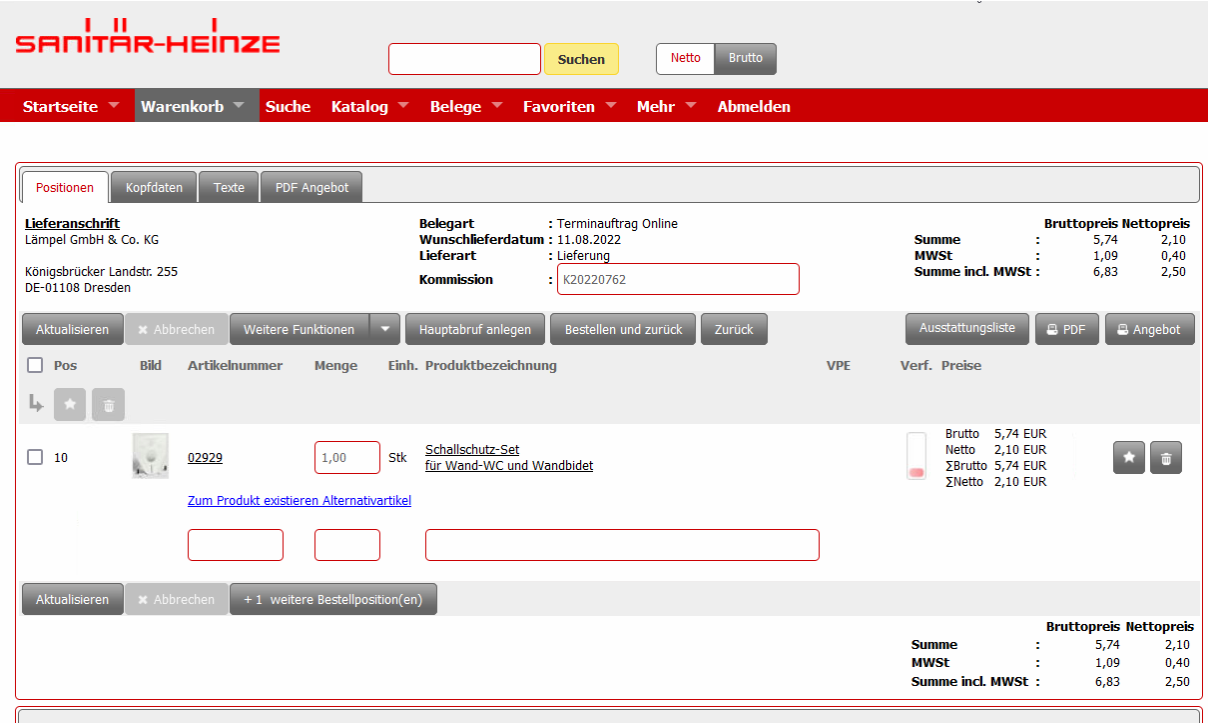

Produktvorschläge (5)

Klicken Sie hier auf *Zurück*:

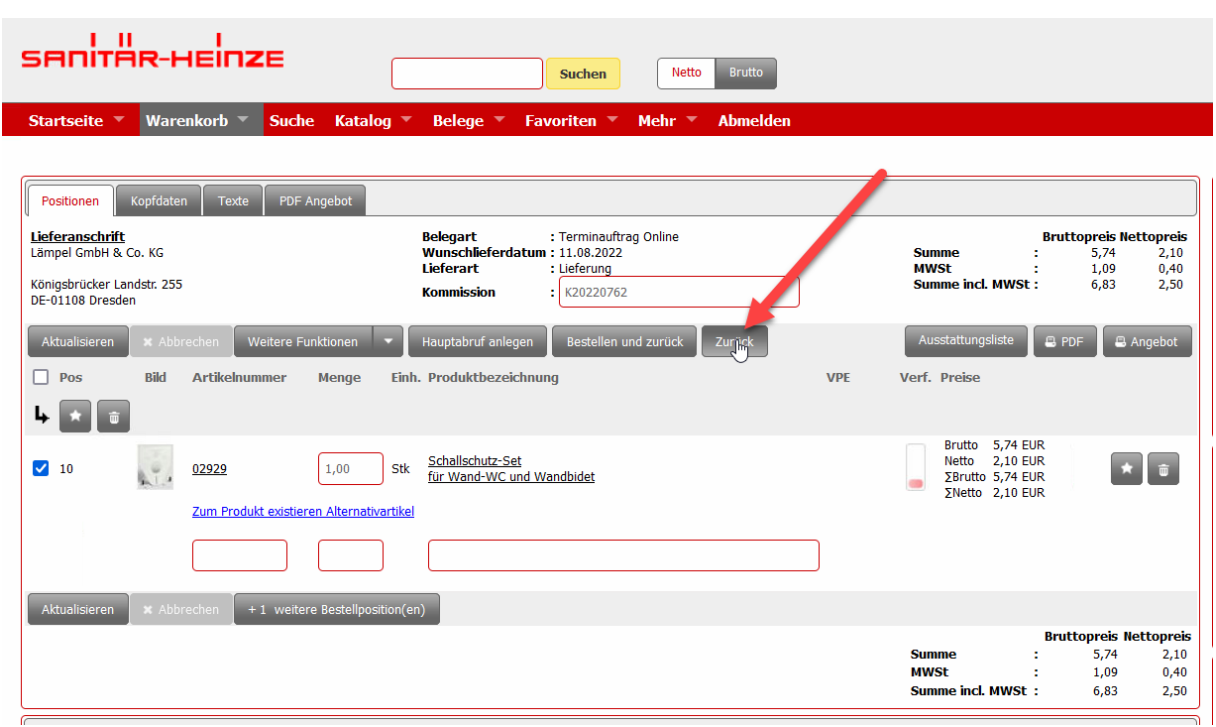

Wenn diese ausgeführt wurde, erscheint folgende Maske:

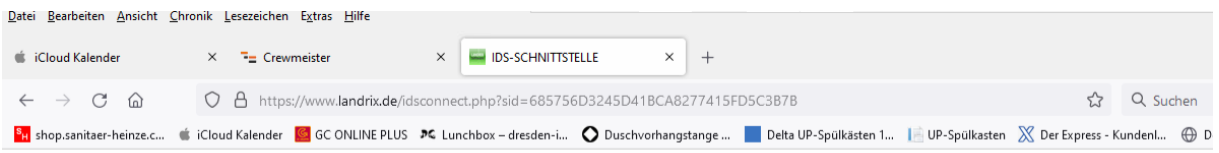

## Schließen Sie nun den Browser und setzen Sie die Bearbeitung in der Software fort!

Schließen Sie den Browser und lesen Sie die Daten in TurboSHK ein:

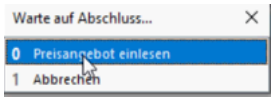

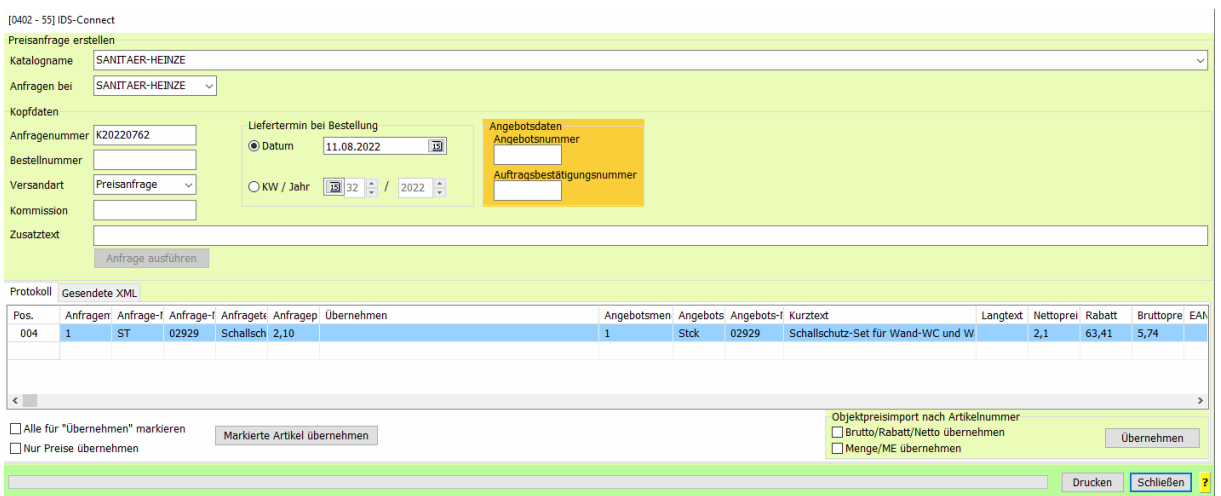